**บันทึกการแลกเปลี่ยนเรียนรู (KM) ของชุมชนนักปฏิบัติหองสมุด (Library COP)**

# **การใชฐานขอมูล Emerald Management**

นางสาวณฤชล บิลอิสมาแอล 17 ตุลาคม 2565 บรรณารักษชํานาญการ

#### **ฐานขอมูล Emerald Management**

ฐานขอมูลวารสารอิเล็กทรอนิกสทางดานมนุษยศาสตรและสังคมศาสตร จํานวน 210 ชื่อ เขาใช เอกสารฉบับเต็มตั้งแตปค.ศ. 1994-ปจจุบัน เขาใชผาน Platform ที่ชื่อวา Emerald Insight ครอบคลุม 9 ้สาขาวิชา ได้แก่

- 1. การบัญชี การเงินและเศรษฐศาสตร (Accounting Finance & Economics)
- 2. การจัดการธุรกิจและกลยุทธ (Business Management & Strategy)
- 3. การจัดการการทองเที่ยว (Tourism & Hospitality Management)
- 4. การตลาด (Marketing) [NEW]
- 5. การจัดการความรูและสารสนเทศ (Information & Knowledge Management) [NEW]
- 6. ทรัพยากรมนุษย (HR, Learning & Organization Studies) [NEW]
- 7. การจัดการโลจิสติกส (Operations, Logistics & Quality) [NEW]
- 8. การจัดการอาคารสถานที่และสิ่งแวดลอม (Property Management & Built Environment) [NEW]
- 9. นโยบายสาธารณะและการจัดการสิ่งแวดลอม (Public Policy & Environmental Management) [NEW]

### **วิธีการคนหาขอมูลเนื้อหาใน Emerald Insight**

ฐานขอมูล Emerald Management ใชเทคโนโลยี Mark Logic ซึ่งเปนอัลกอริธึมสําหรับการคนหาที่ ่ มีประสิทธิภาพ ประมวลผลได้อย่างรวดเร็วและแม่นยำ โดยจะกำหนดตามเกณฑ์ของผู้ใช้เพื่อแสดงผลการ คนหาที่เกี่ยวของกับคําคนมากที่สุด สามารถเขาไปคนหาขอมูลแบบดวนและการคนหาขั้นสูง (Advance search) ได้จากหน้าหลักของ Emerald Insight <sup>Comp</sup>[https://www.emerald.com/](https://www.emerald.com/insight/)insight/ โดยใช้ ้อินเตอร์เน็ตภายในมหาวิทยาลัย หรือเชื่อมต่อเข้าส่อินเตอร์เน็ตมหาวิทยาลัยโดย VPN เมื่อใช้งานภายนอก มหาวิทยาลัย

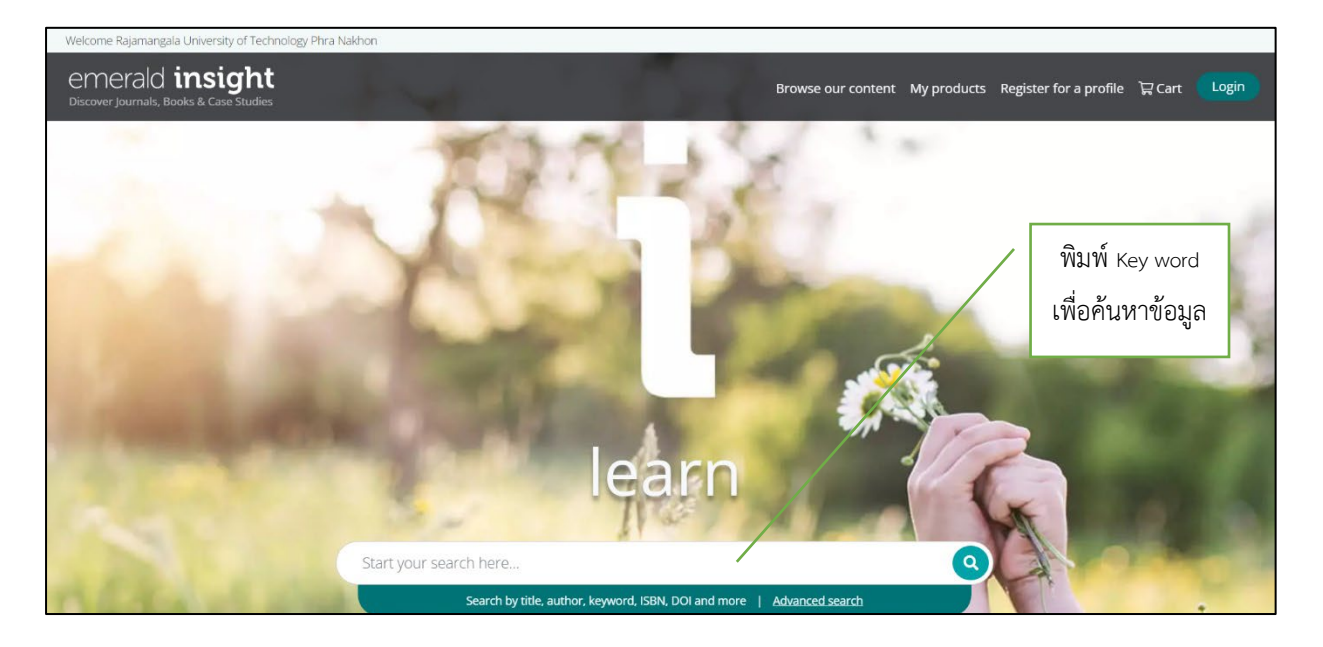

#### **การคนหาแบบดวน (Single search)**

เปนการออกแบบมาเพื่อไดผลลัพธการคนหาขอมูลเบื้องตนอยางรวดเร็วตามเกณฑการคนหาของผูใช ซึ่งสามารถกรองขอมูลอยางละเอียดไดภายหลังโดยใชตัวกรอง

1. กรอกคำสำคัญ (Key word) หรือ วลี ลงในกล่องค้นหา แล้วคลิกไอคอนค้นหา

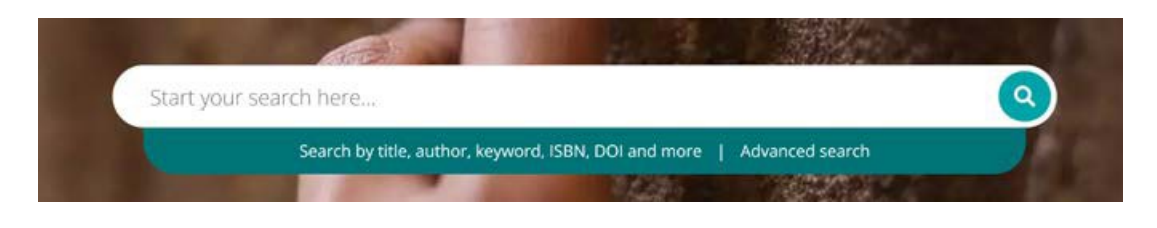

2. แถบค้นหาจะอยู่ด้านบนสุดของหน้าเพจตลอดเวลา จึงสามารถทำการค้นหาได้ตลอดเวลาที่

#### ต้องการ

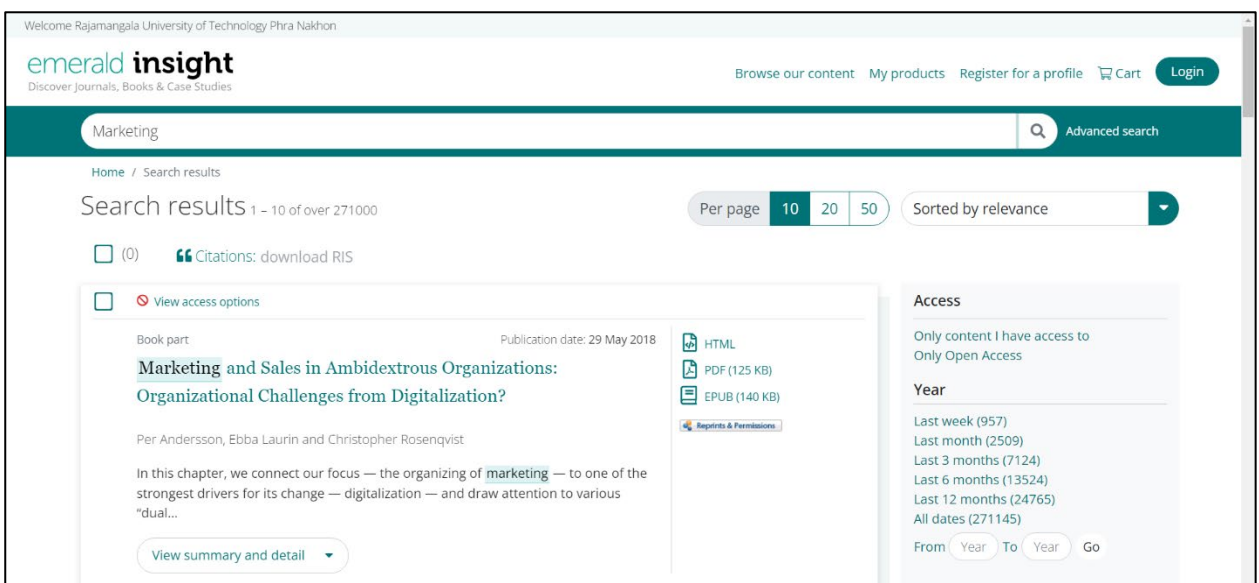

## **การคนหาขั้นสูง**

เมื่อผูใชตองการคนหาขอมูลที่เฉพาะเจาะจง ฟงกชั่นนี้จะชวยใหสามารถเพิ่มขอมูลลงในการคนหา เบื้องตน เพื่อใหไดผลการคนหาที่สอดคลองกับเกณฑการคนหาของผูใชมากขึ้น

1. เลือก "Advance search" (ค้นหาขั้นสูง) ในแถบค้นหา  $\sqrt{\phantom{a}}$  คลิก Advance search

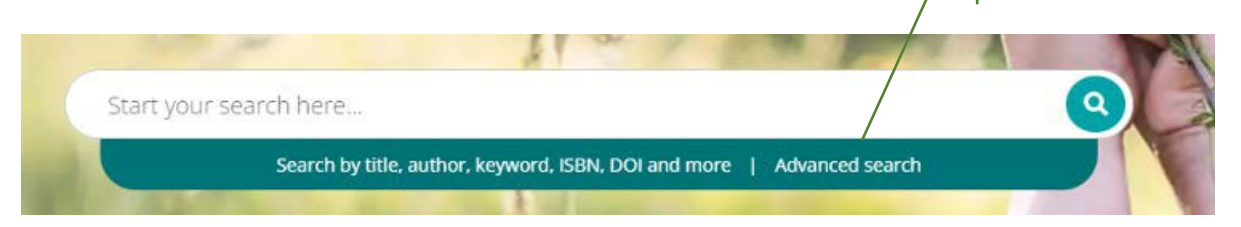

2.  $\boxtimes$  เลือกประเภทเนื้อหาอย่างน้อยหนึ่งประเภทที่ต้องการค้นหา

3. ปอนคําหรือวลี โดยสามารถใสเครื่อง \* แทนได วลีควรอยูในเครื่องหมายคําพูด เชน "marketing communications" หรือ "marketing communications tools" เปนตน

4. กรองผลการคนหาโดยเลือกฟลดที่ตองการ (ทั้งหมด, หัวขอ, บทคัดยอ, ผูมีสวนรวม, DOI

5. คลิก "Add row" (เพิ่มแถว) เพื่อเพิ่มคําในการคนหาเพิ่มเติม

6. ใชตัวเลือกดรอปดาวนเพื่อเขาถึงคําเชื่อมแบบบูลีน "AND" (และ) "OR" (หรือ) "NOT" (ไม)

7. จํากัดการคนหาเพิ่มเติมใหแคบลงโดยใช "Date range" (ชวงเวลาหรือวันที่)

8. ใชตัวกรอง "Access Type" (ประเภทการเขาถึง) all content (เนื้อหาทั้งหมด) subscribed (สมัครสมาชิก) หรือ Open Access (เขาถึงอิสระ)

9. คลิก Search เพื่อดำเนินการค้นหาผลลัพธ์ขั้นสูง

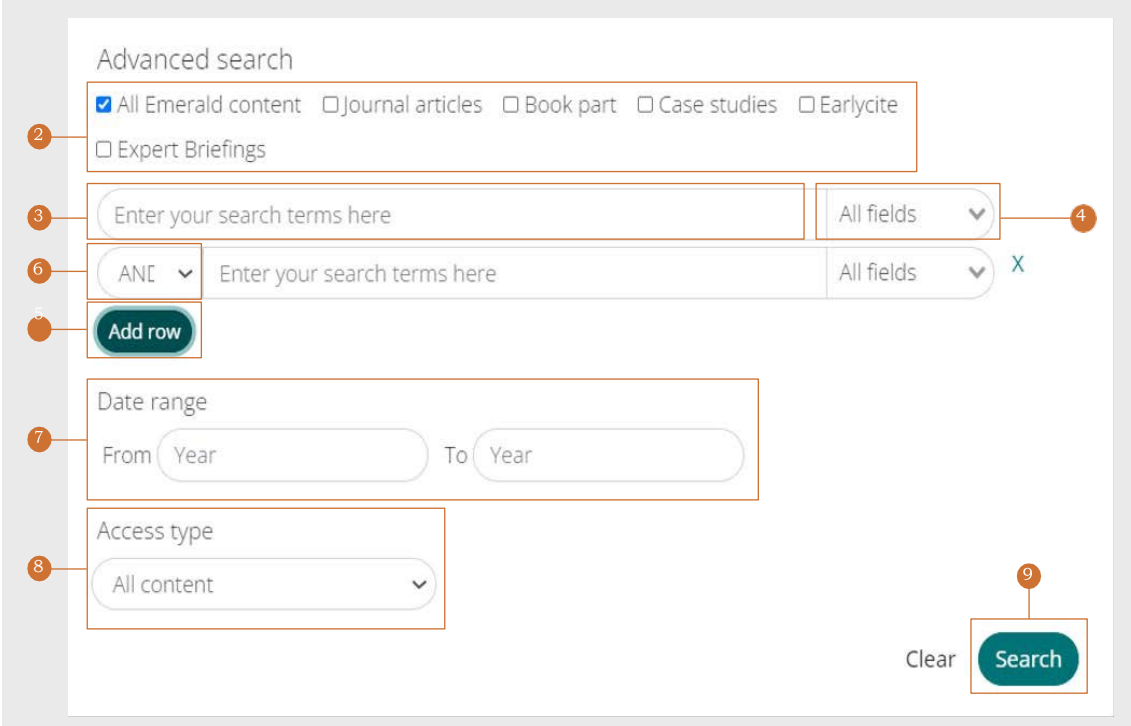